# **Nummering wijzigen**

Veel bedrijven willen bij aanvang van nieuw kalenderjaar graag de nummering aanpassen. Dit is met name handig om te zien wanneer een offerte is uitgebracht of wanneer een project is gestart. In dit stappenplan leggen wij u uit hoe u de nummering kunt wijzigen voor o.a. offertes, projecten en boekstuknummers.

# **Stappenplan**

#### **Stap 1: Controleer de niet gebruikte nummers**

In ConstruSteel bevindt zich een opvangbak voor nummers die zijn toegekend, maar vervolgens zijn geannuleerd of verwijderd. Om de nummering toch sluitend te houden worden deze dan ook opgeslagen, zodat bij het aanmaken van bijvoorbeeld een nieuw boekstuknummer eerst wordt gekeken of hier geen nummers beschikbaar zijn. Wanneer dus een nieuwe nummering wordt toegepast is het belangrijk dat eerst wordt gecontroleerd of hier geen nummers meer klaar staan.

- 1. Ga naar **tabellen/algemeen/niet gebruikte nummers**
- 2. Selecteer het tabblad waarvan de nummering gewijzigd moet gaan worden

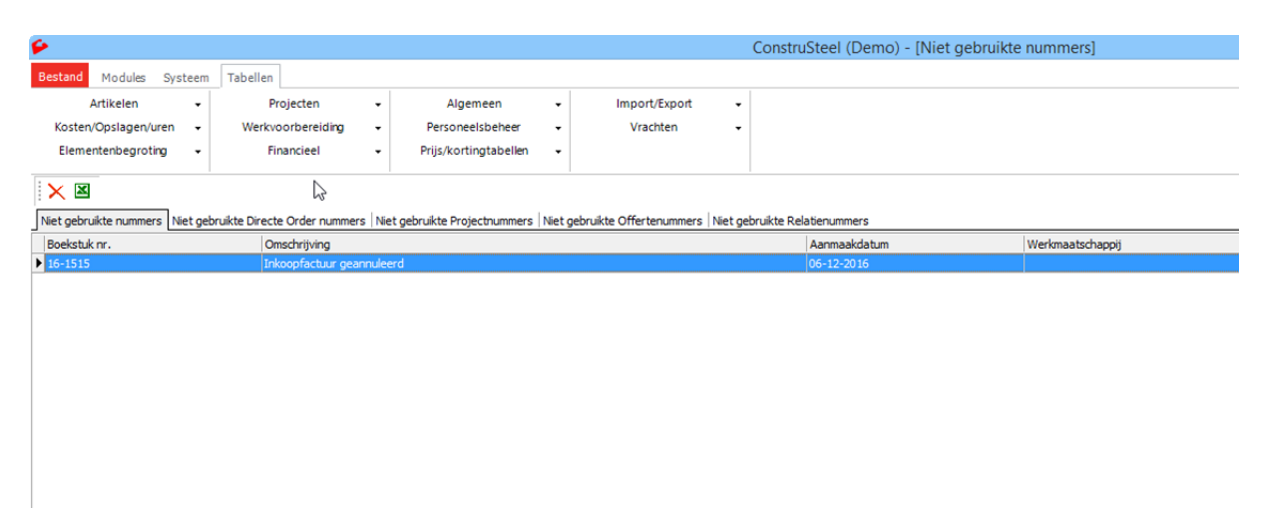

- 3. Controleer of het niet gebruikte nummer verwijderd kan worden
- 4. Selecteer de regel van het nummer dat verwijderd kan worden
- 5. Klik op  $\times$  om de regel te verwijderen en de volgende vraag komt op het scherm

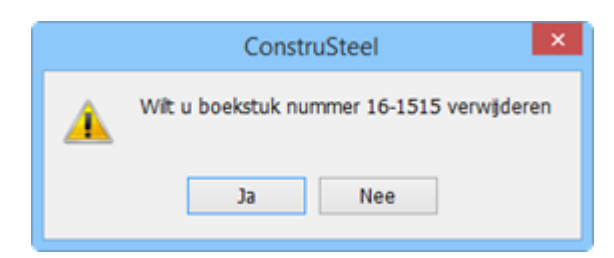

6. Klik op **ja** om de opdracht te bevestigen en het nummer wordt verwijderd

## **Stap 2: Wijzig de nummering**

Wanneer stap 1 volledig is doorlopen kan de nummering aangepast worden.

1. Ga naar **systeem/instellingen/tabblad generators**

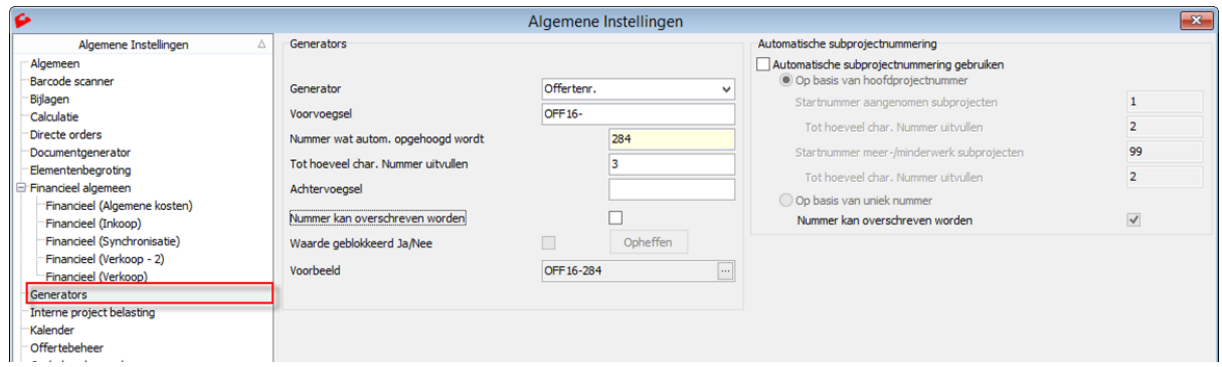

- 2. Selecteer bij het veld **generator** de nummering die u wilt wijzigen
- 3. Geef het nieuw kalenderjaar op in het veld **voorvoegsel** Zoals in de bovenstaande afbeelding te zien is staat het jaartal erachter. Voor de nieuwe nummering kan dit jaartal dus overschreven worden.
- 4. Zet in het veld **nummer wat autom. opgehoogd wordt** het nieuwe startnummer
- 5. Klik op de knop **bij het voorbeeld** om te kijken hoe het nieuwe nummer eruit komt te zien
- 6. Klik op **OK** om de nieuwe nummering te bevestigen Wanneer de nummering van meerdere generatoren aangepast moeten worden, dan herhaalt u voorgaande stappen en bevestigt u tot slot met OK

Wanneer er nu bijvoorbeeld een nieuwe offerte aangemaakt zal worden, dan wordt deze genummerd met het nummer dat zojuist is ingegeven.

## **Stap 3 (optioneel): Bewerkingen gekoppeld aan een internproject**

Indien er bewerkingen aangemaakt zijn die automatisch onder een internproject (jaar gerelateerd) geboekt worden dan moet het projectnummer van deze bewerking aangepast worden.

Stel dat de bewerking "opruimen" standaard geboekt wordt op het interne project "Opruimen 2020" dan moet het project bij de betreffende bewerking aangepast worden naar project "Opruimen 2021".

U heeft in de module projectbeheer de mogelijkheid om interne projecten aan te maken en te beheren. Volg de onderstaande stappen om een nieuw intern project aan te maken en te koppelen aan de betreffende bewerking.

1. Klik op de knop Di [Nieuw]

Het volgende venster zal nu verschijnen:

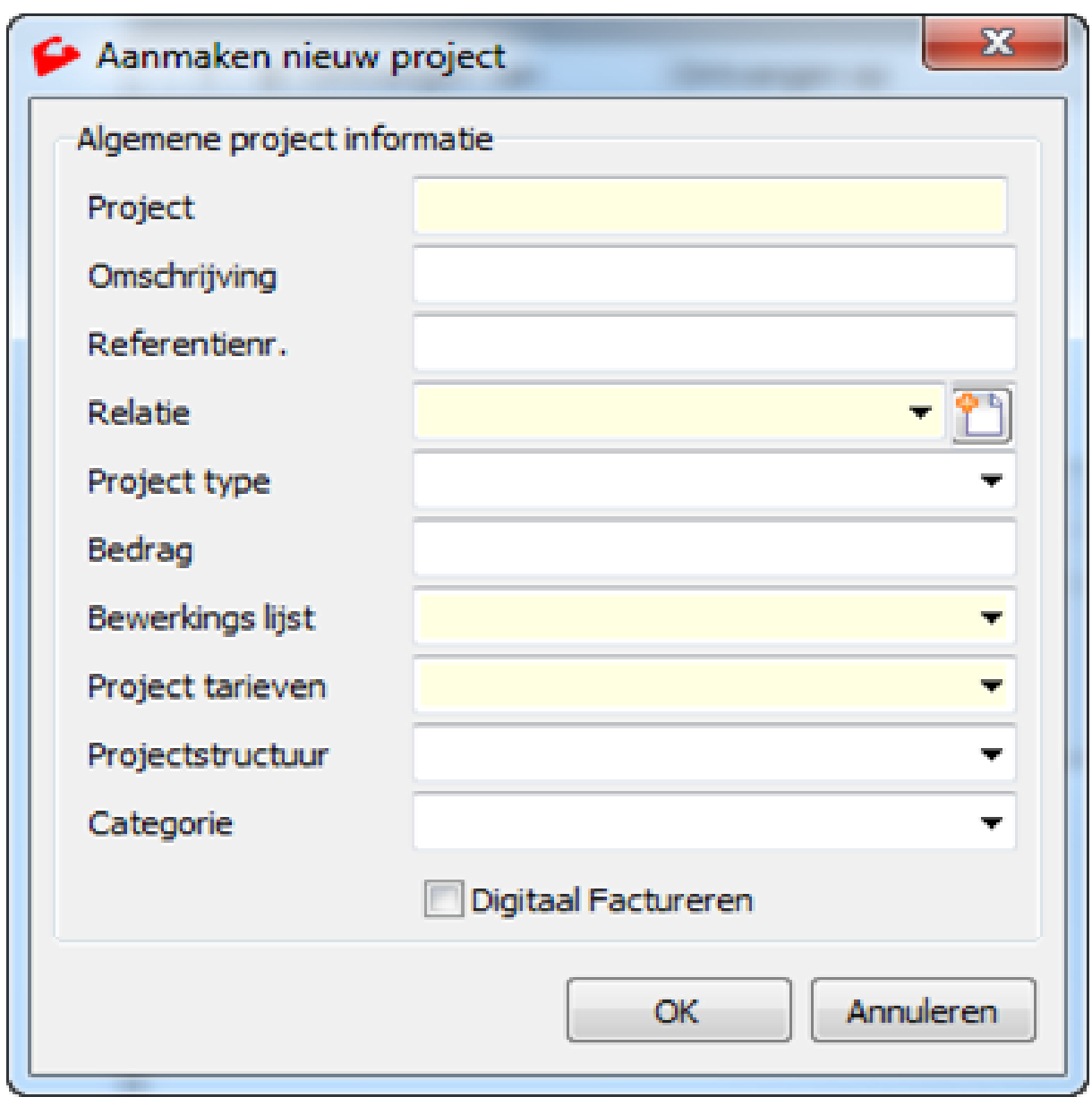

Afhankelijk van de instellingen kunnen diverse velden reeds automatisch ingevuld zijn.

- 2. Zorg dat minimaal de "gele" velden zijn ingevuld. Dit zijn namelijk verplichte velden.
- 3. Selecteer bij het veld veld project type "Intern Project"
- 4. Klik op OK om het project aan te maken
- 5. Ga nu naar tabellen → kosten/opslagen/uren → bewerkingen → tabblad bewerkingen m.b.t. tijd
- 6. Selecteer met een dubbele muisklik de betreffende bewerking en selecteer het nieuw aangemaakte project bij het veld "Interne projectfase"
- 7. Klik op OK om de wijziging op te slaan
- 8. Herhaal stap 6 en 7 voor andere bewerkingen die gekoppeld zijn aan een internproject.